# **Upgrading your VIZIO PC to Windows 8**

This guide will take you through each step in upgrading your VIZIO PC to Windows 8. The steps include:

- Getting Started
- Installing Windows 8
- Updating Drivers

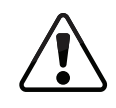

It is important that you follow the procedures in this guide for optimal Windows 8 upgrade for your VIZIO computer. You may want to print this document for your reference.

## **GETTING STARTED**

Before you install Windows 8, it is recommended that you back up your personal data to an external storage device (Example: flash drive, external hard drive).

• When you have finished backing up your personal data, connect your computer to the Internet (if not already connected).

### **UPGRADING TO WINDOWS 8**

#### Purchasing and Downloading Windows 8

This section will guide you through the steps to purchase and download Windows 8.

- 1. Open your Internet browser and navigate to: http://www.WindowsUpgradeOffer.com
- 2. You will be prompted to select your location and language. Select **North America** from the right side of the screen.

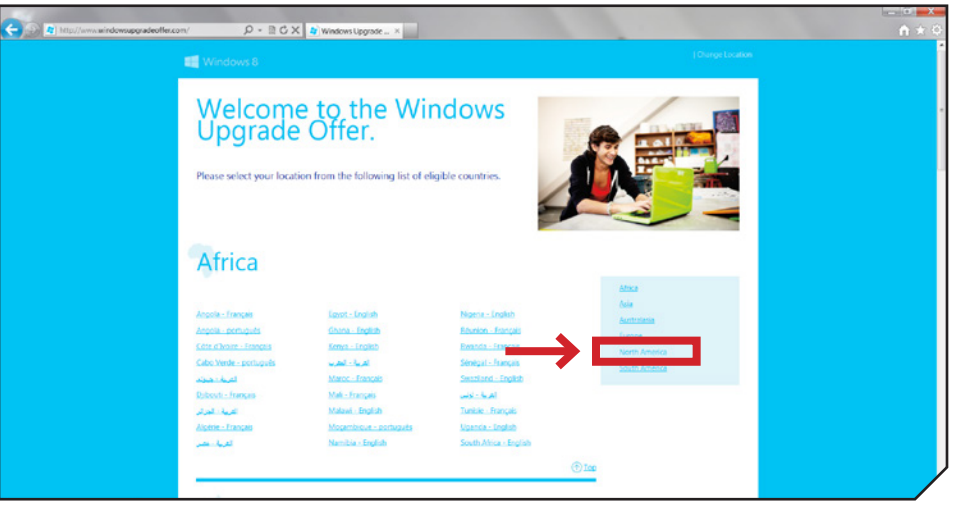

Then select United States - English.

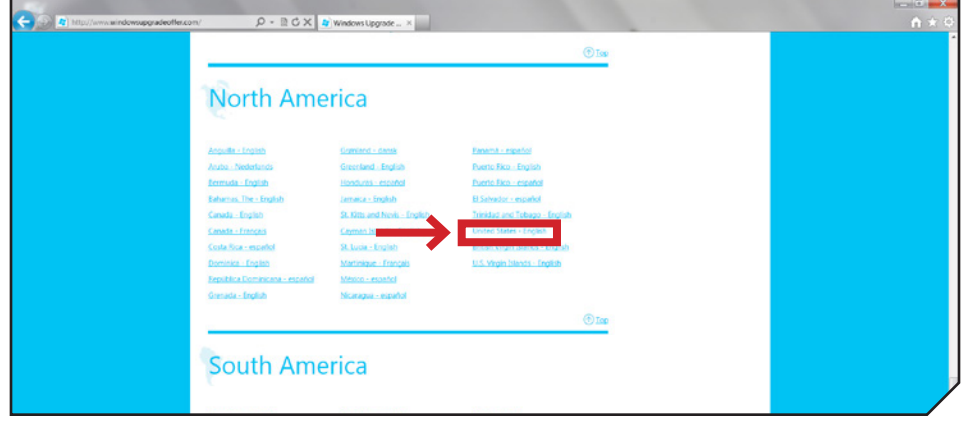

3. You will be directed to the Windows 8 upgrade page. Select Continue.

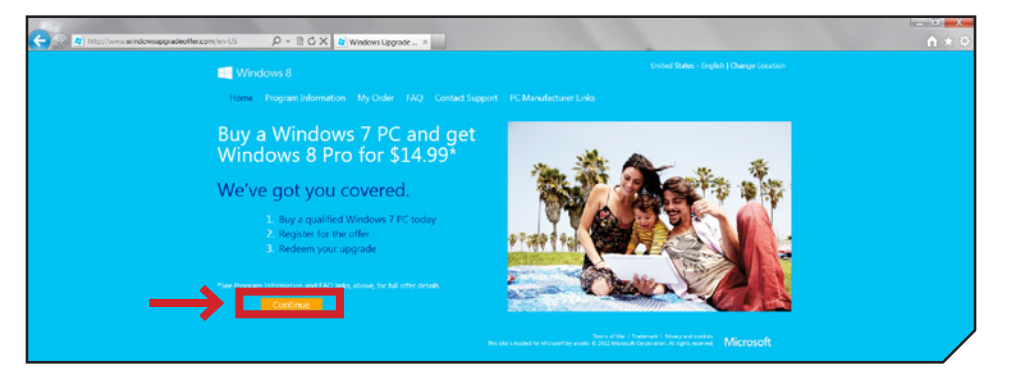

4. You will now register for the Windows Upgrade Offer. Follow the on screen instructions and fill out all the required information.

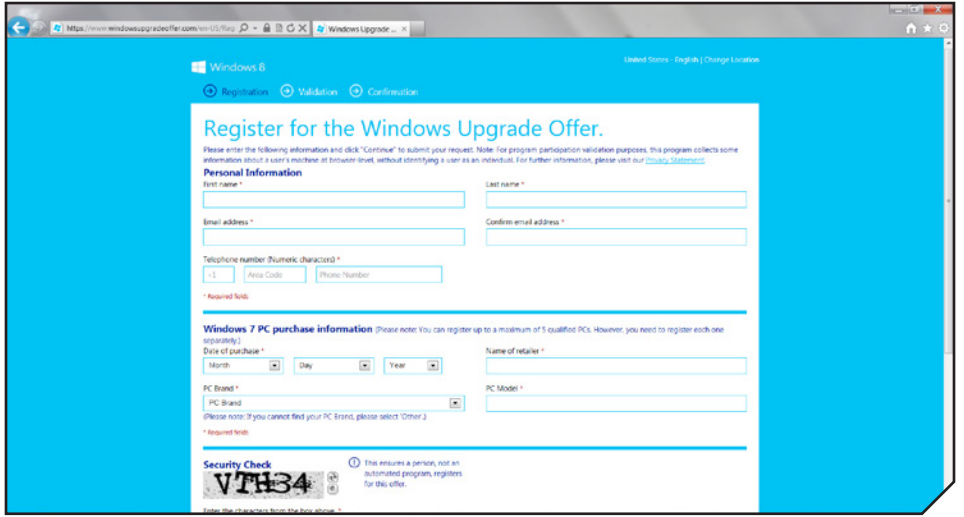

5. After you have completed the registration, you will receive two e-mails. One will contain your registration confirmation number and the other will contain the Windows Upgrade Promotional Code. Be sure to keep this code handy, as it will be required to receive the Windows 8 upgrade for \$14.99.

6. Open your browser and navigate to: http://www.WindowsUpgradeOffer.com

Click on the My Order tab.

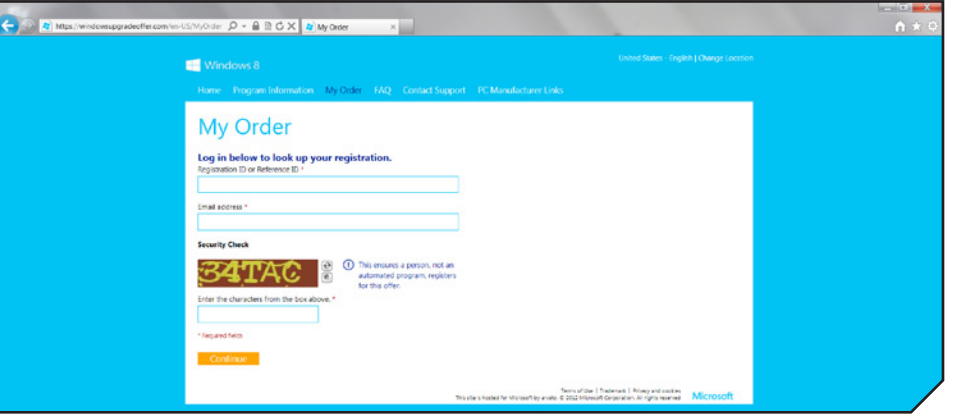

7. Follow the on-screen instructions and fill out the information to purchase and download Windows 8.

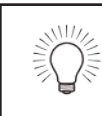

You will be prompted to enter the promotional code to discount the upgrade price to \$14.99 after you have entered your payment method.

#### Installing Windows 8

This section will guide you through the steps to installing Windows 8 on your computer.

- 1. After Windows 8 has finished downloading, double click on the setup icon to begin.
- 2. The setup application will run and prompt you to get the latest updates. Select Go online to install updates now and select Next.

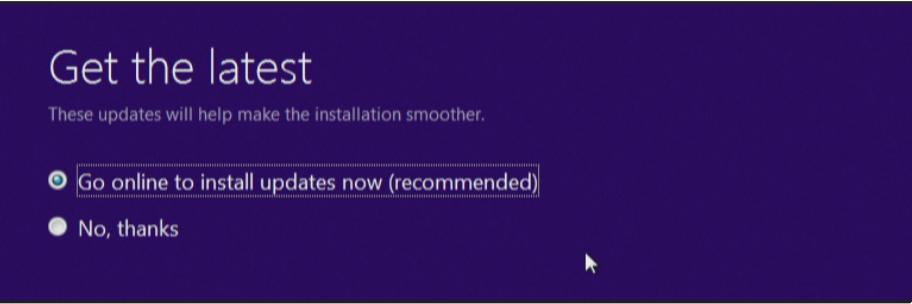

3. After Setup has retrieved the latest updates, you will be prompted to enter the **Product Key**. Enter it in the space and select Next.

# Product key

The product key should be with the box the DVD came in or on your email receipt. When you connect to the Internet, we'll activate Windows for you.

It looks similar to this: XXXXX-XXXXX-XXXXX-XXXXX-XXXXXX

#### Product key

Dashes will be added automatically

4. On the License Terms page, select I accept the license terms and select **Accept** to continue.

#### License terms

Please read this so you know what you're agreeing to.

#### **MICROSOFT SOFTWARE LICENSE AGREEMENT**

**WINDOWS 8 PRO** 

Thank you for choosing Microsoft Windows 8 Pro. This is a license agreement between you and Microsoft Corporation (or, based on where you live, one of its affiliates) that describes your rights to use the Windows 8 software. For your convenience, we've organized this agreement into two parts. The first part includes introductory terms phrased in a question and answer format; the Additional Terms and Limited Warranty follow and contain greater detail. You should review the entire agreement, including any linked terms, because all of the terms are important and together create this contract that applies to you. You can review linked terms by pasting the forward link into your browser window once the software is running. The Additional Terms contain a binding arbitration clause and class action waiver. If you live in the United States, these affect your rights to resolve a dispute with Microsoft, and you should read them carefully.

By accepting this agreement or using the software, you agree to all of these terms and consent to the transmission of certain information during activation I accept the license terms

> **Back** Accept

5. On the Choose what to keep page, select Keep Windows settings, personal files, and apps and select Next.

# Choose what to keep

- <sup>O</sup> Keep Windows settings, personal files, and apps
- Reep personal files only
- Nothing
- 6. Next, you will need to uninstall some drivers before continuing with the installation.

# What needs your attention

The following things need your attention before you can continue the installation.

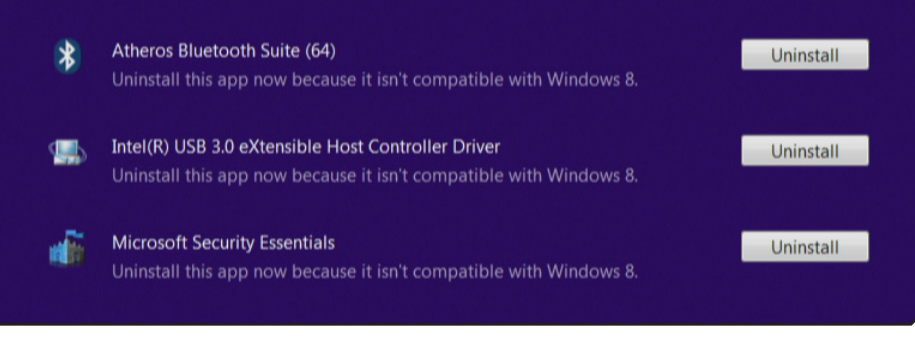

7. Select **Uninstall** next to Atheros Bluetooth Suite (64) driver. Select Yes to begin the uninstall.

# What needs your attention The following things need your attention before you can continue the installation.

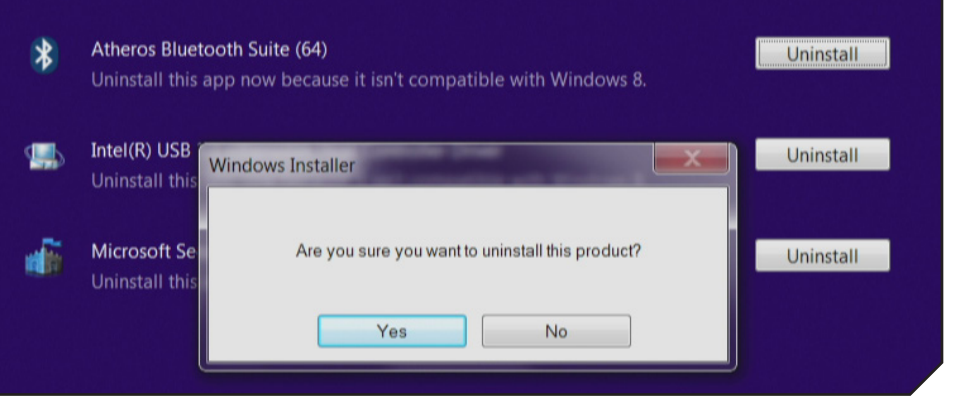

You will be prompted to restart your computer, select No to restart later.

#### What needs your attention The following things need your attention before you can continue the installation. Atheros Bluetooth Suite (64) Uninstall Uninstall this app now because it isn't compatible with Windows 8. Intel install Athero Atheros Bluetooth Suite (64) You must restart your system for the configuration changes made to Atheros Bluetooth Suite (64) to take install effect. Click Yes to restart now or No if you plan to restart later Time Yes No

8. Next, select **Uninstall** next to Intel(R) USB 3.0 eXtensible Host Controller Driver. Then select Next to begin the uninstall.

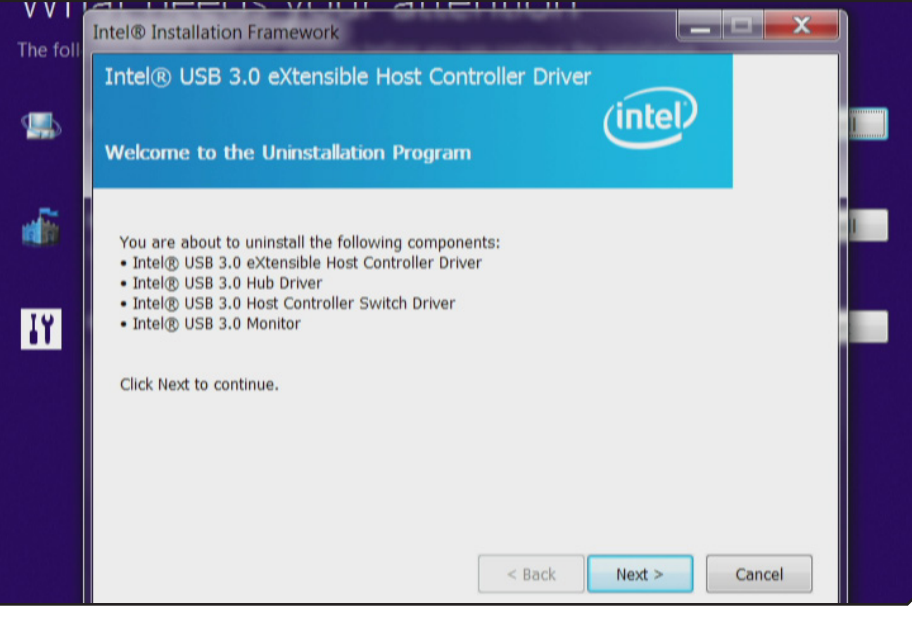

You will be prompted to restart your computer, select No, I will restart this computer later select Finish.

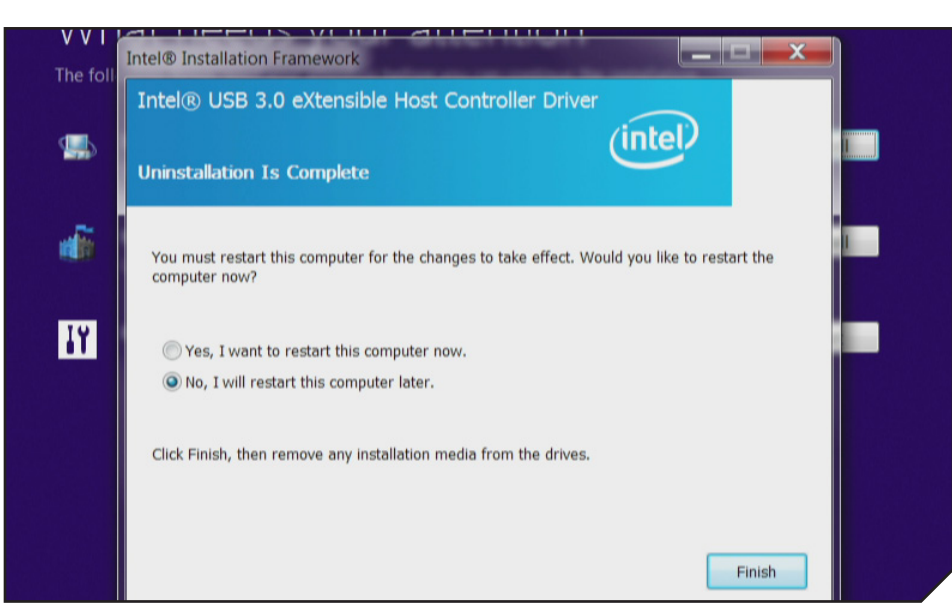

9. Next, select Uninstall next to Microsoft Security Essentials. Then select **Uninstall** to begin the uninstall.

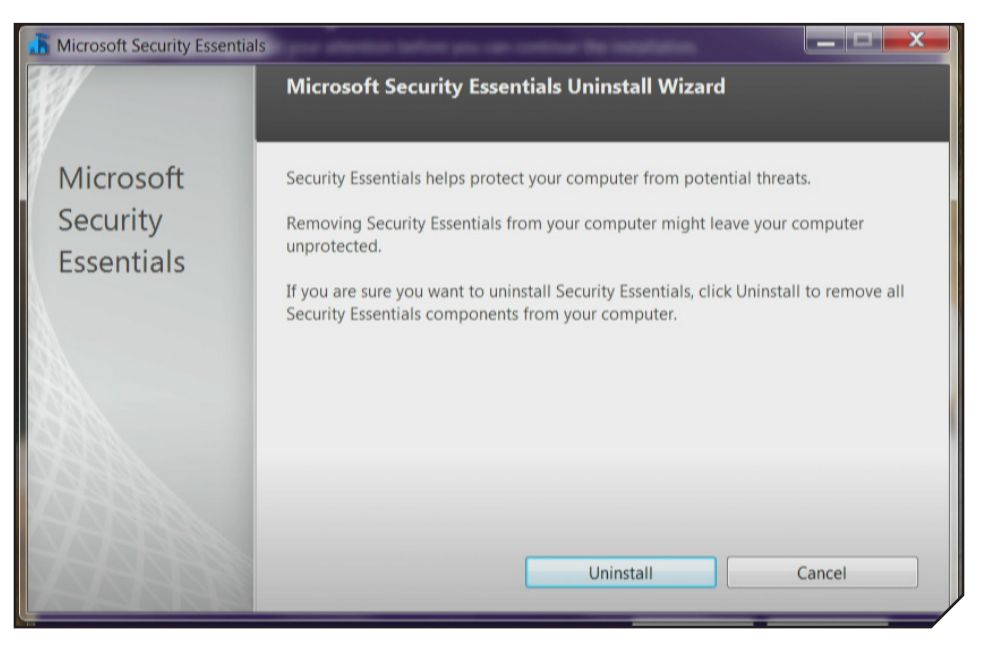

#### When the uninstall completes, select Finish.

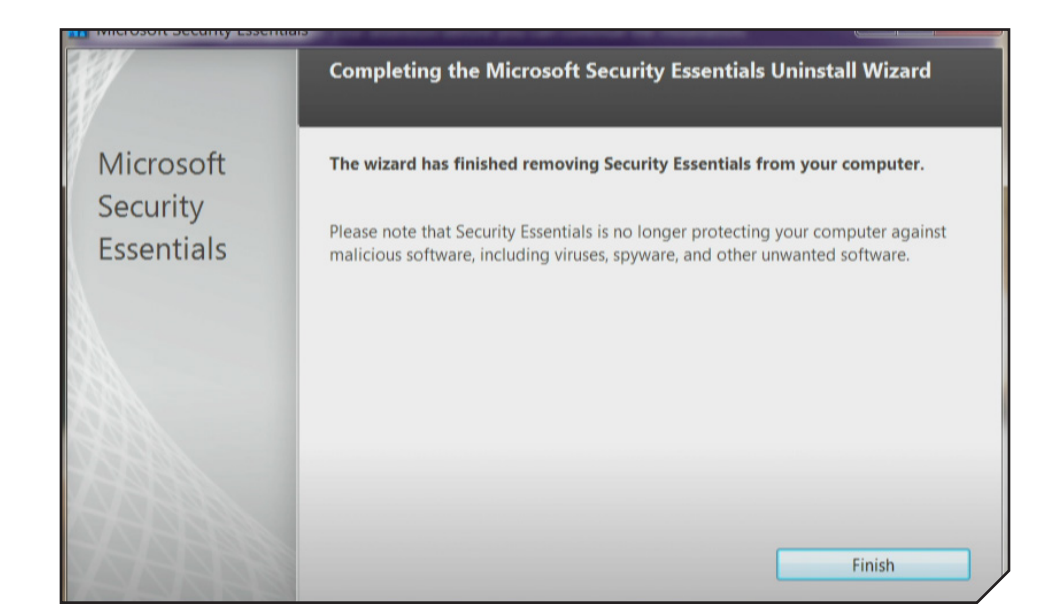

10. After uninstalling the three items, select Restart to reboot your computer.

# What needs your attention

The following things need your attention before you can continue the installation.

**IY** Restart your PC to continue the installation.

11. After your computer reboots, the Setup Wizard will display automatically. Select Continue from where I left off and select Next.

Restart

# Ready to install Windows 8?

- Continue from where I left off
- Start over from the beginning

12. The Setup Wizard will display a summary of your settings. Select Install to begin installing Windows 8.

# Ready to install

You won't be able to use your PC while Windows installs. Save and close your files before you begin.

To recap, here's what you've chosen to do:

- V Install Windows 8 Pro
- ◆ Keep Windows settings, personal files, and apps

13. Windows 8 will now begin to Install.

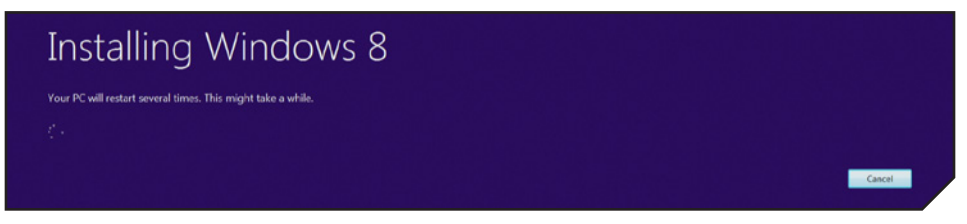

14. After Windows 8 has been successfully installed on your computer, follow the on-screen instructions to set up Windows 8 to your preference.

#### **UPDATING DRIVERS**

#### Updating the Wireless LAN Driver

It is recommended that you update the Wireless LAN driver immediately after completing the Windows 8 Setup. Without this driver you will not be able to use a wireless Internet connection.

1. At the Windows 8 Start screen press the Windows and X keys on the keyboard. Select **Device Manager** from the menu.

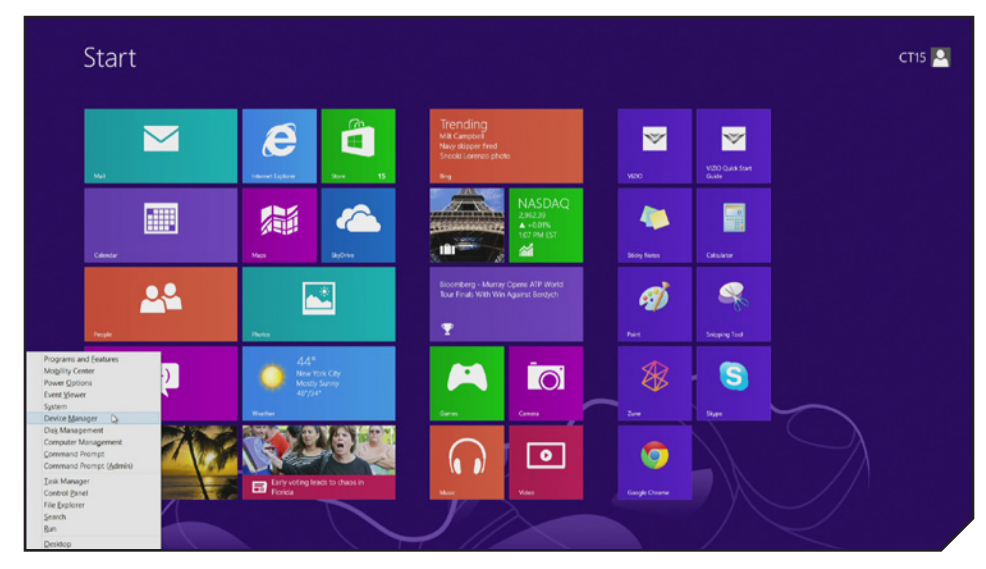

#### Close up of menu:

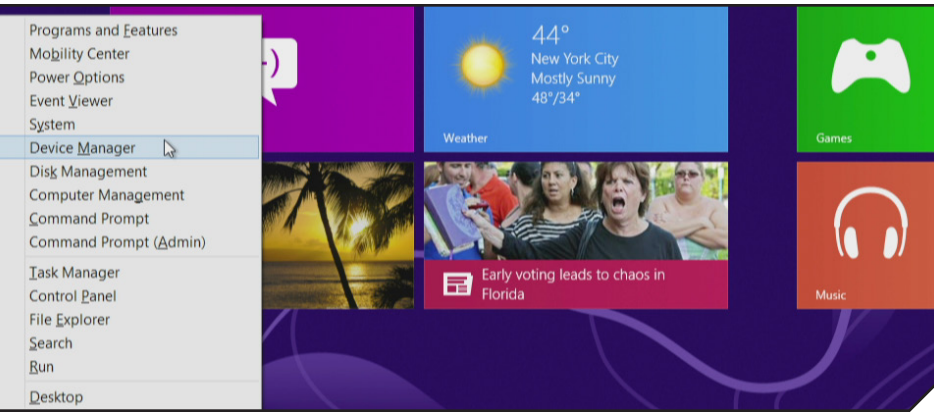

2. You will see the Wireless LAN driver with a yellow exclamation point next to it.

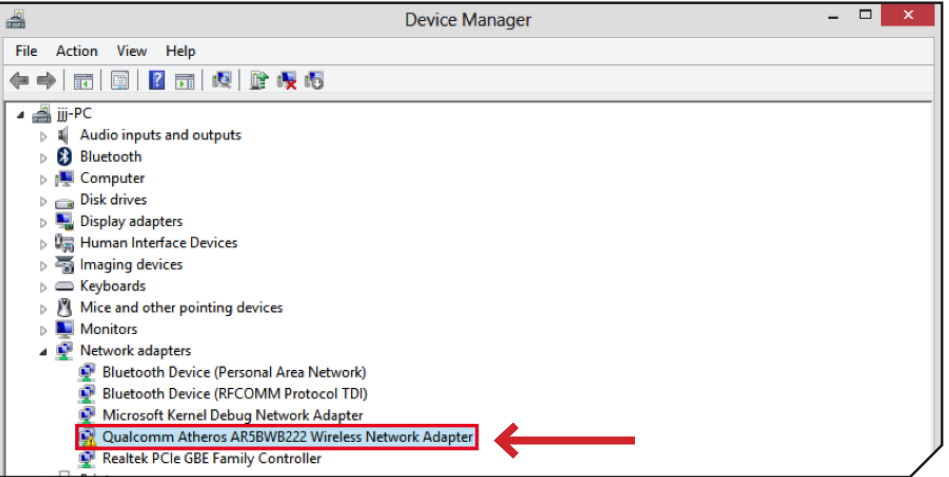

3. Right click on it and select Update Driver Software.

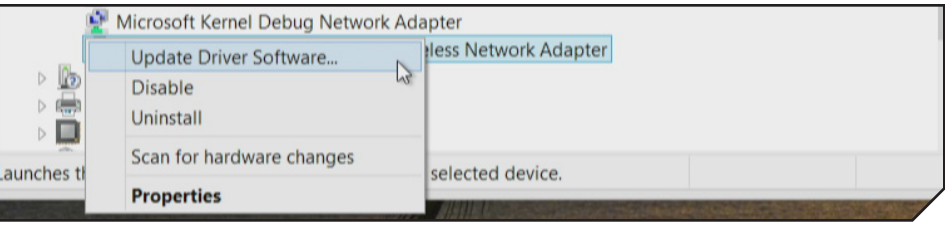

4. Select Browse my computer for driver software.

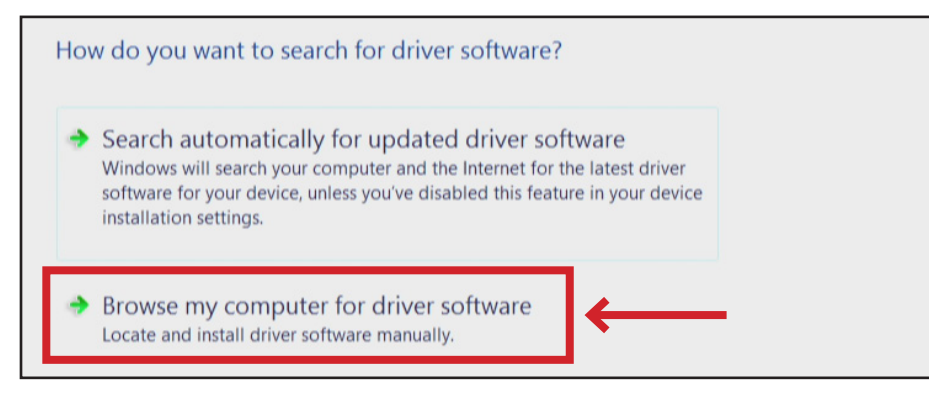

5. Next select Let me pick from a list of device drivers on my computer.

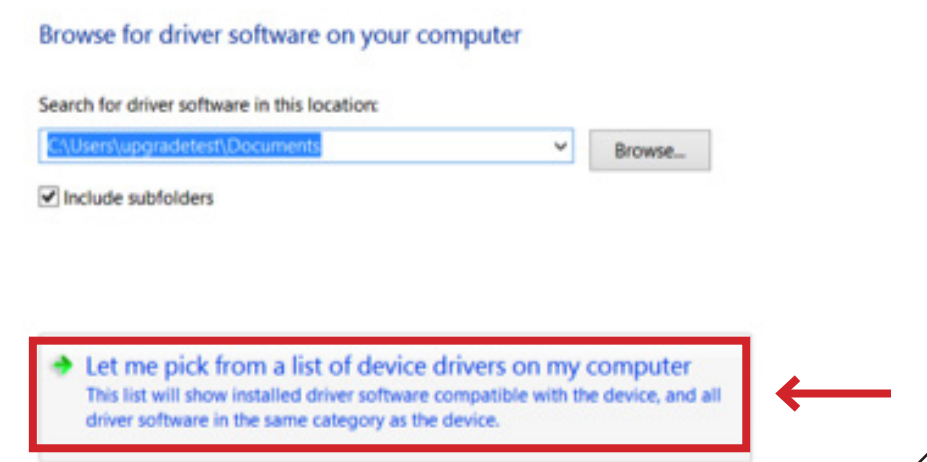

6. Select the Qualcomm Atheros driver with Qualcomm Atheros in parentheses. Select **Next** to install the driver.

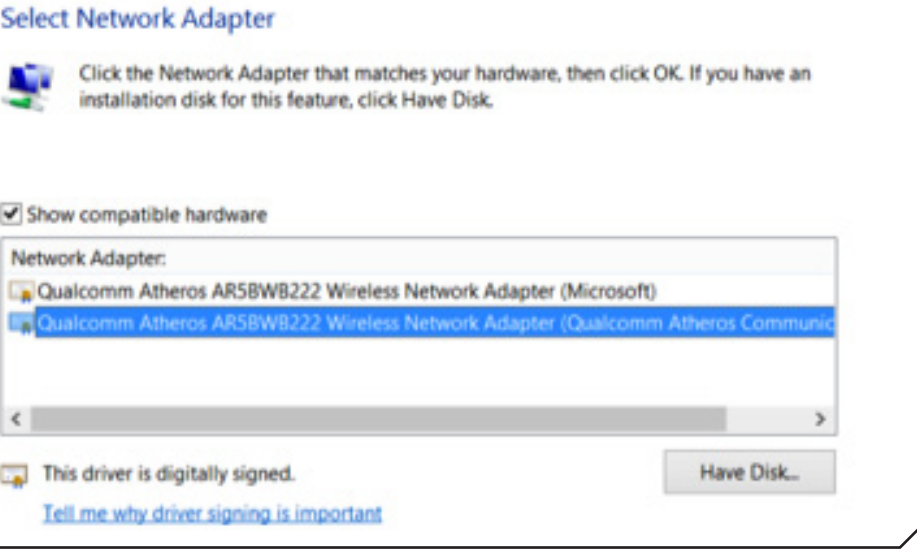

7. Setup is now complete.

# DO YOU HAVE QUESTIONS? LET US HELP! YOUR PRODUCT INCLUDES FREE LIFETIME TECH SUPPORT

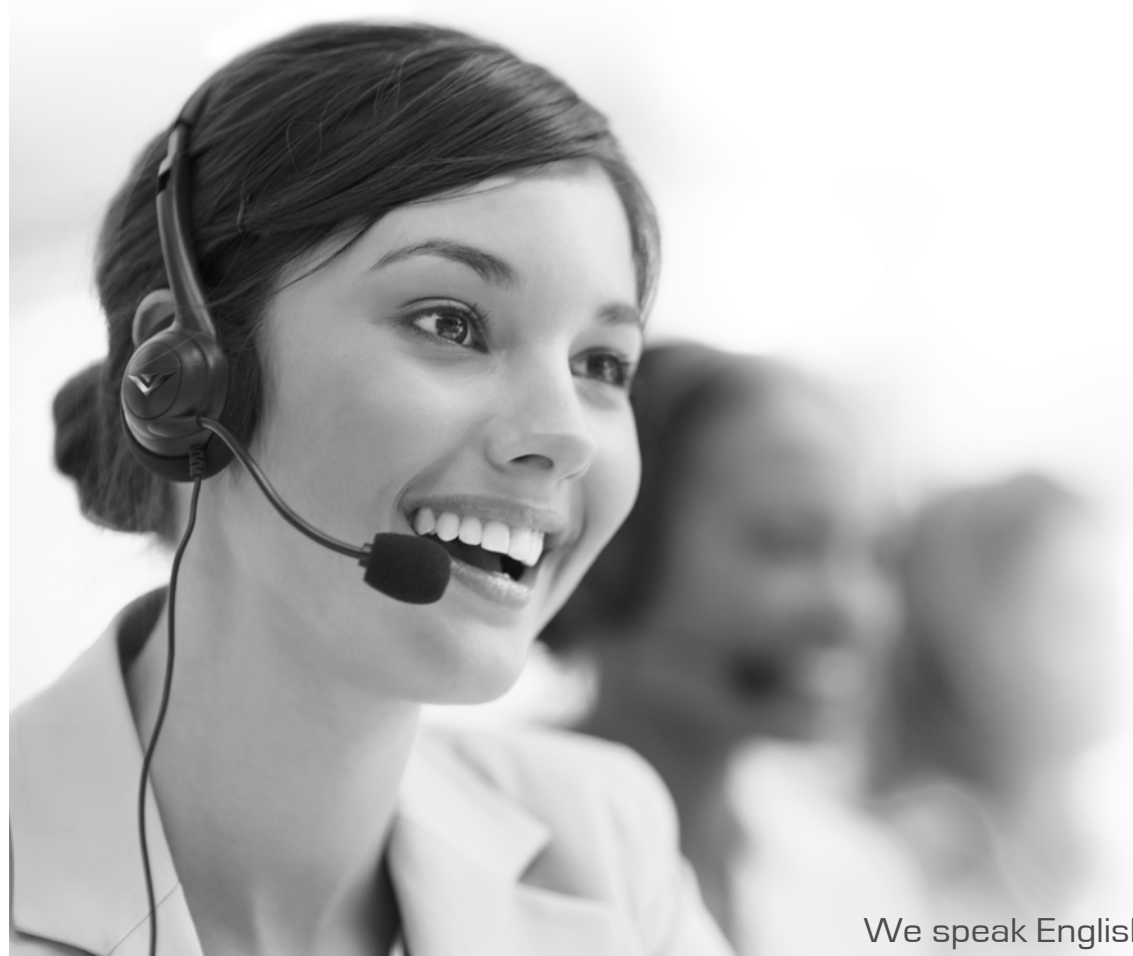

The VIZIO support team is highly trained and is based in the United States.

We can help with:

- New Product Setup
- Connecting Your Devices
- Technical Problems
- And More

Phone: (877) 878-4946 (TOLL-FREE) Email: techsupport@VIZIO.com Web: www.VIZIO.com/support

Hours of operation: Monday - Friday: 5 am to 9 pm (PST) Saturday - Sunday: 8 AM TO 4 PM (PST)

We speak English • Se habla Español • Nous parlons Français